# **Registration Process**

# **Please ensure you use Google Chrome browser to register.**

**1.** Visit **Arise® [Registration Portal.](https://register.arise.com/)** (Portal will open up in a new window)

If the link doesn't open up, please try an **[alternate](https://partnersetup.arise.com/) link**.

**2.** Refer to the image below and fill out the form

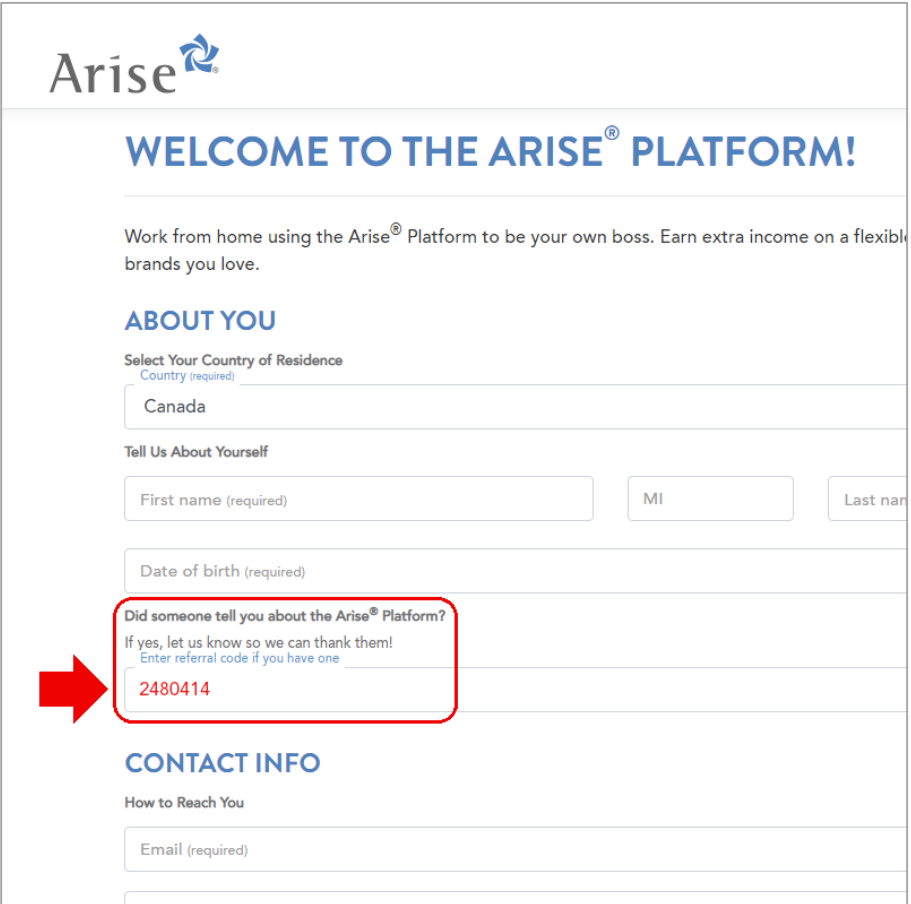

**a.** For **Select Your Country of Residence**, please select **Canada**.

**WARNING -** If you do not carry a legal and a valid permit to work in Canada, then please **STOP** and **DO NOT PROCEED** with registration.

- **b.** Please enter your names as listed in your valid Canadian IDs.
- **c.** For **Did someone tell you about the Arise Platform? If yes, let us know so we can thank them! Enter referral code if you have one**, please enter **2480414**
- **d.** Fill out the rest of the information on the form and click / tap **Register** button.

**3. Action Required –** Please check your mobile for an SMS with a mobile validation code from Arise. Please enter the Mobile validation code as mentioned in the image below and click on **Next** button.

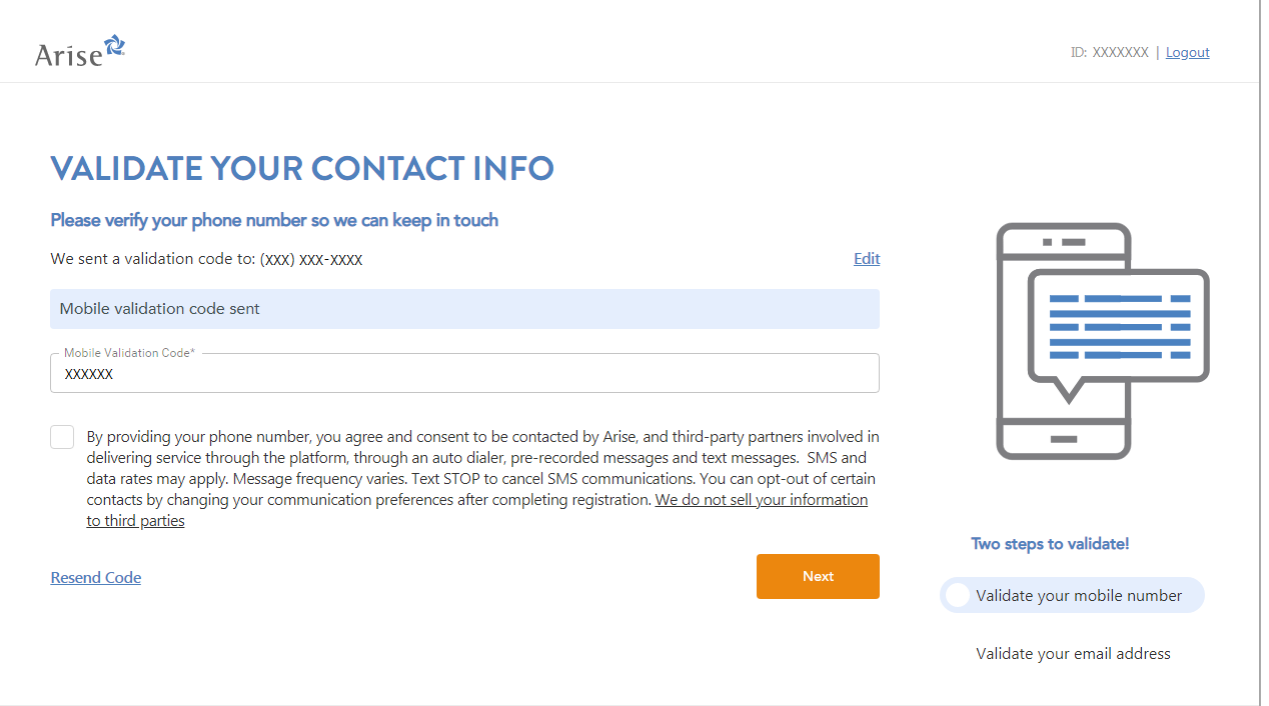

**4. Action Required –** Please check your inbox for an email with an email validation code from Arise. Please enter the Email validation code as mentioned in the image below and click on **Next** button.

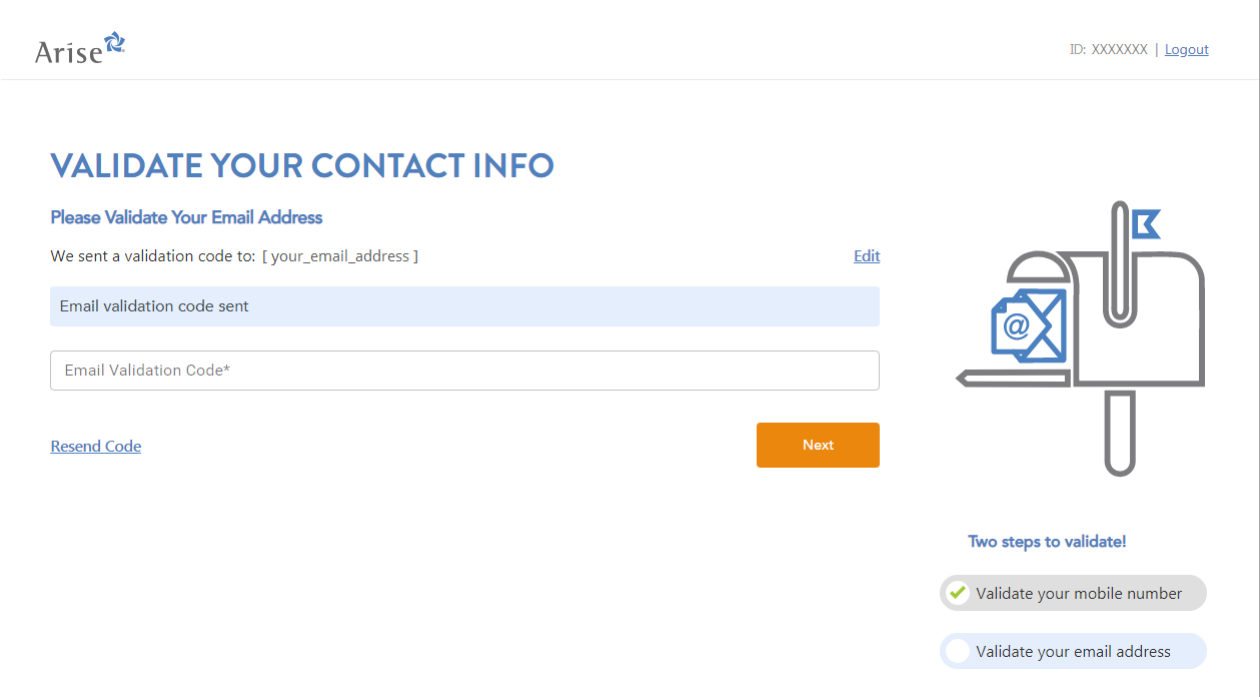

**5.** Click / Tap on **Finish Registering** button.

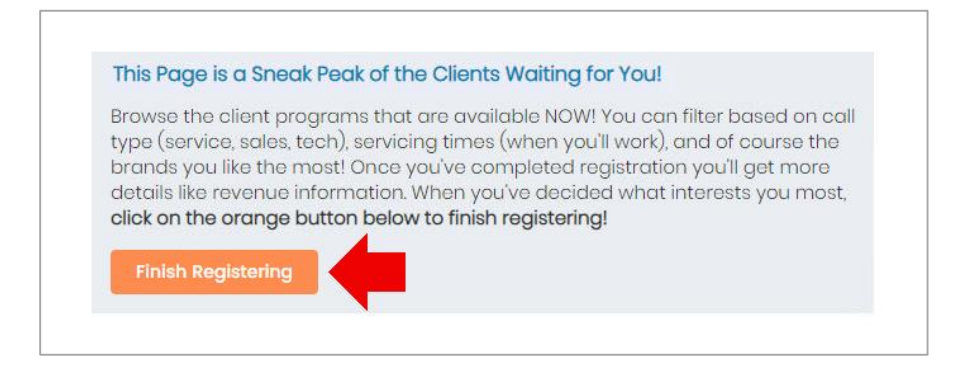

**6. Join MPower Solutions Inc. Call Centre.** Follow the red arrows.

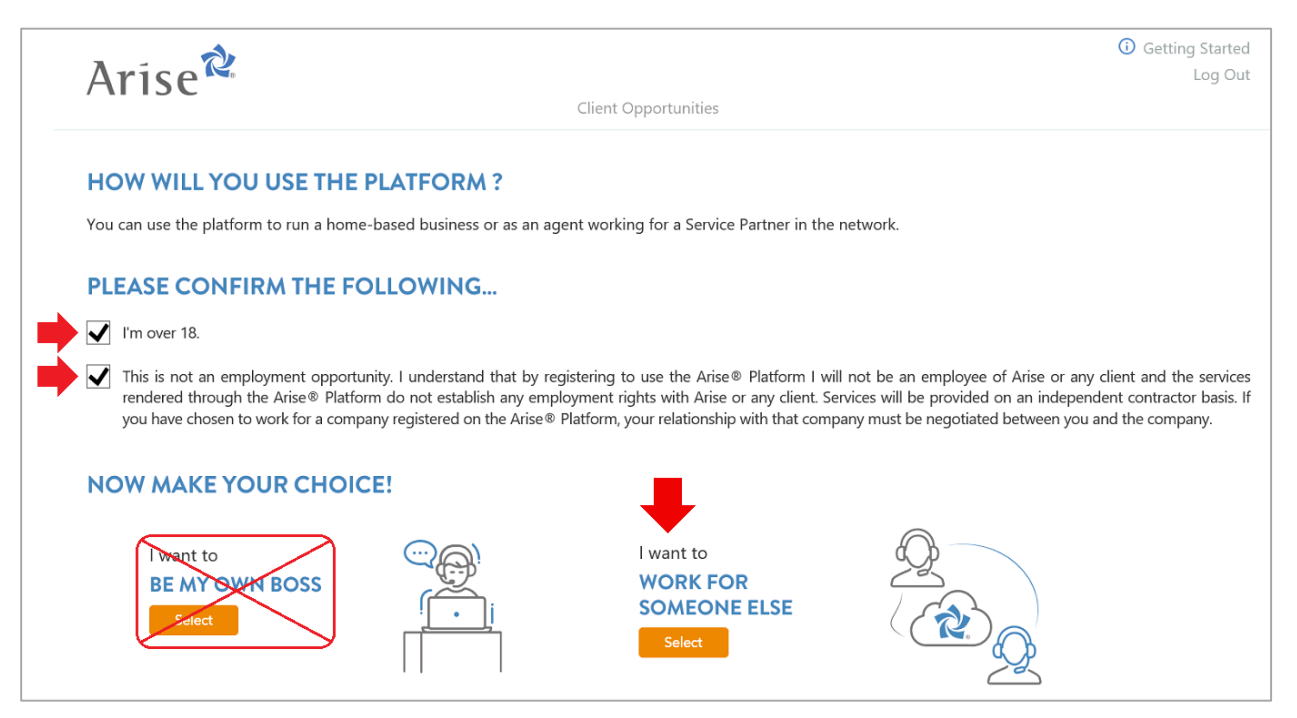

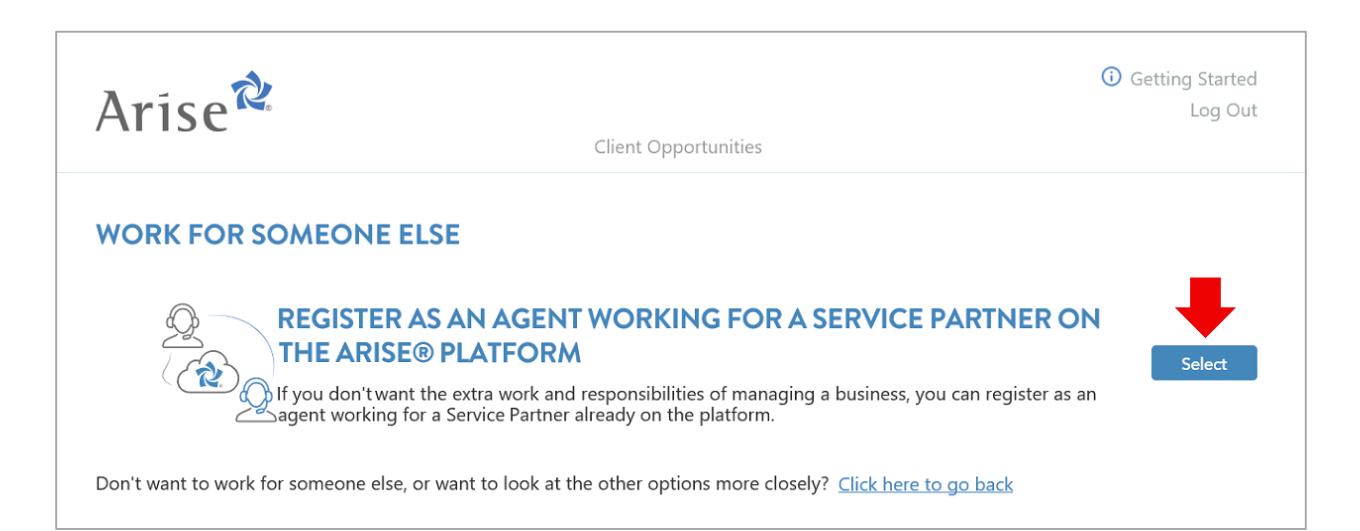

**Action Required –** It is very important to enter the **Service Partner ID – 184627** as mentioned above.

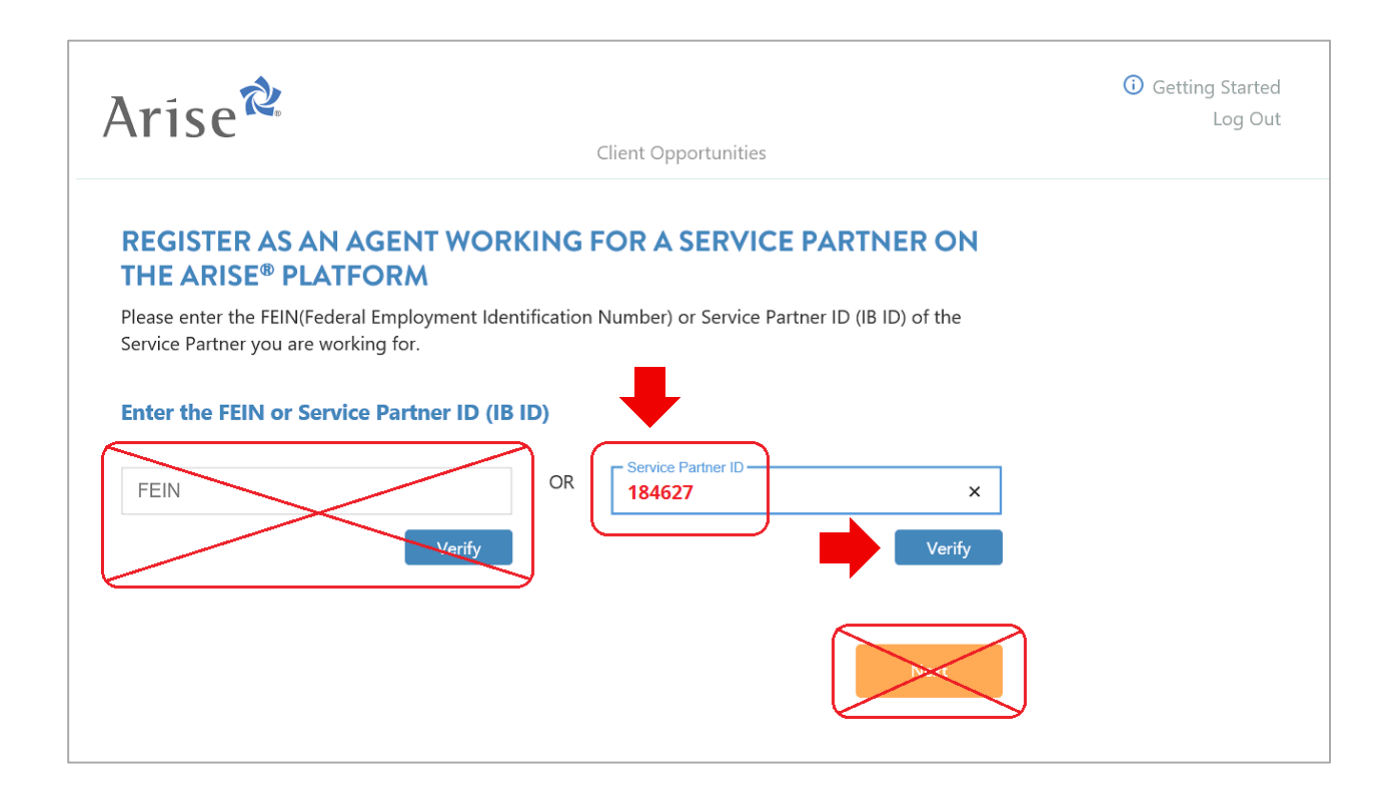

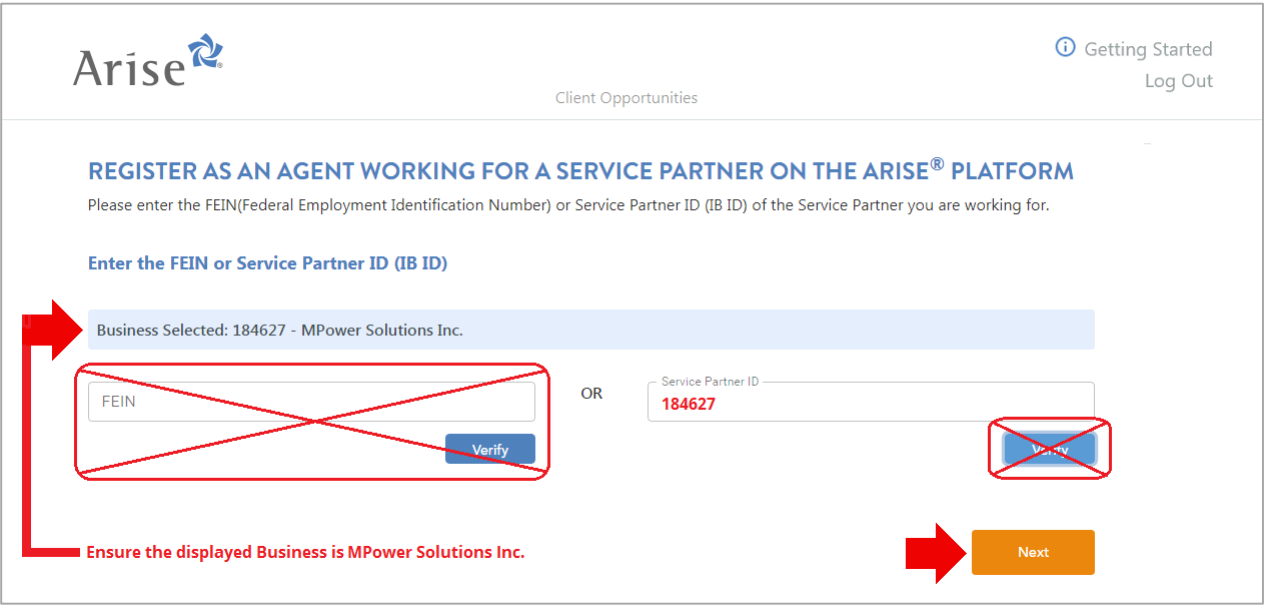

**7.** You will arrive at the page displayed in the image below.

#### **DO NOT** click / tap on the **Check Status** button as yet.

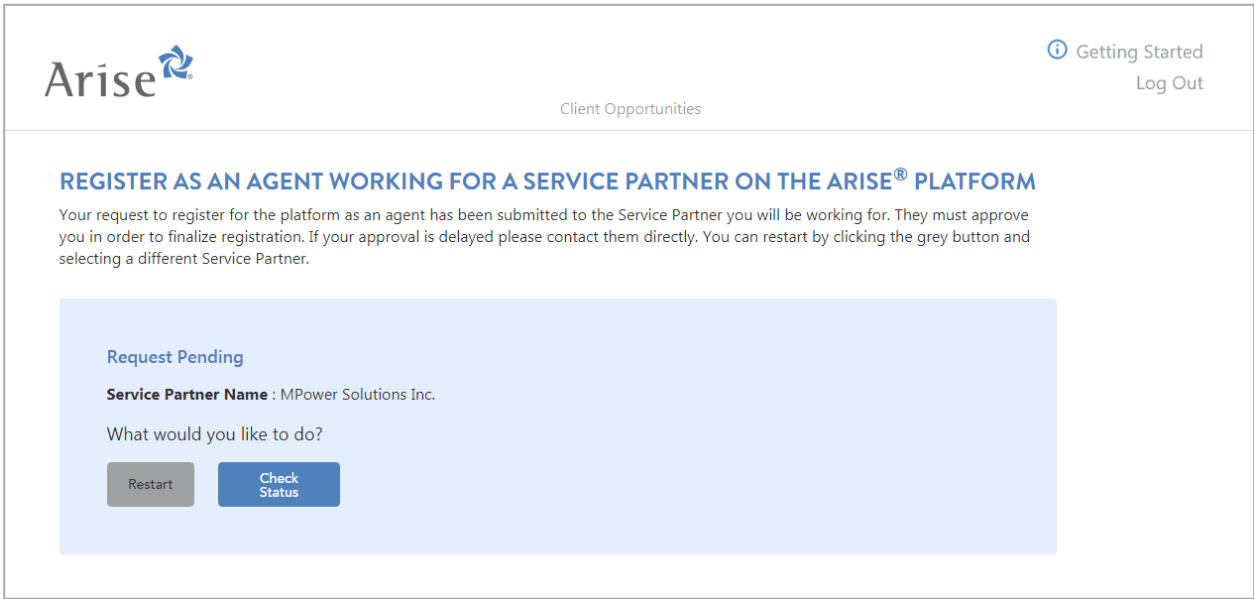

**Action Required –** Please inform us that you have submitted your request to register. You may call us or message us via regular text message (SMS) or via WhatsApp.

**Action Required –** Please wait for an admin from MPower to accept your request to register. An admin from MPower will review your application and will accept your request. Once the request

has been accepted, the admin from MPower will reply to your call or a message via same method.

**8.** Click / Tap on **Check Status** button.

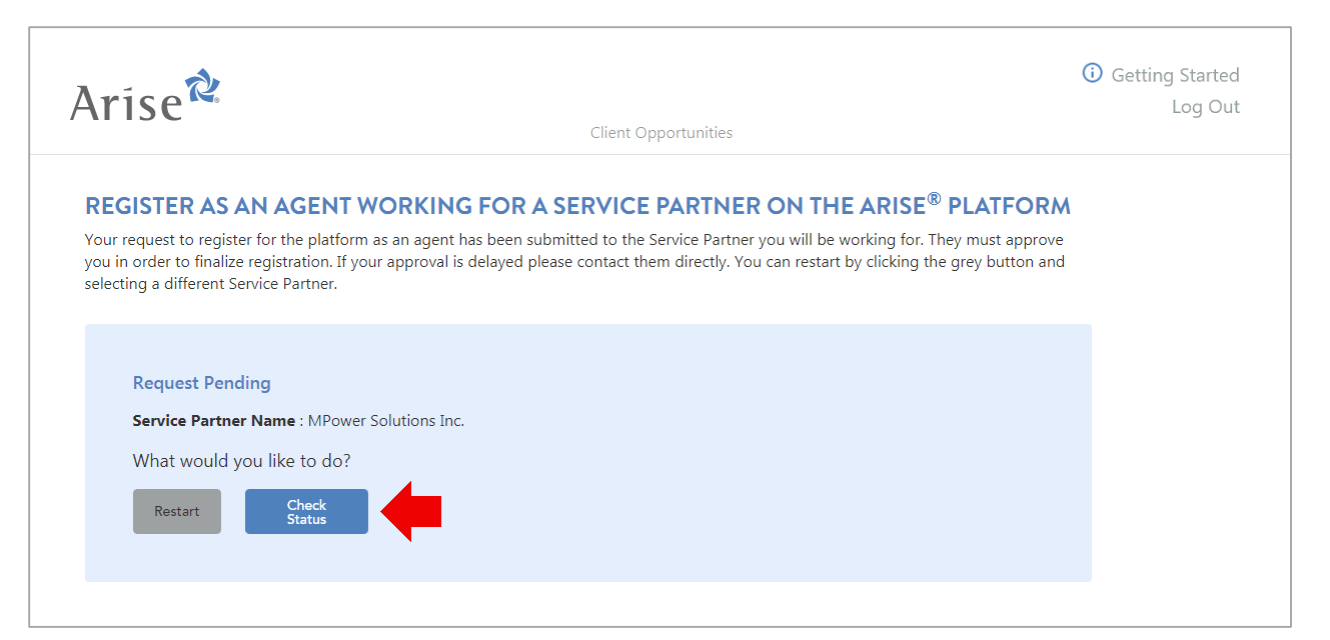

**9.** Click / Tap on **View & Sign** button as mentioned in the image below.

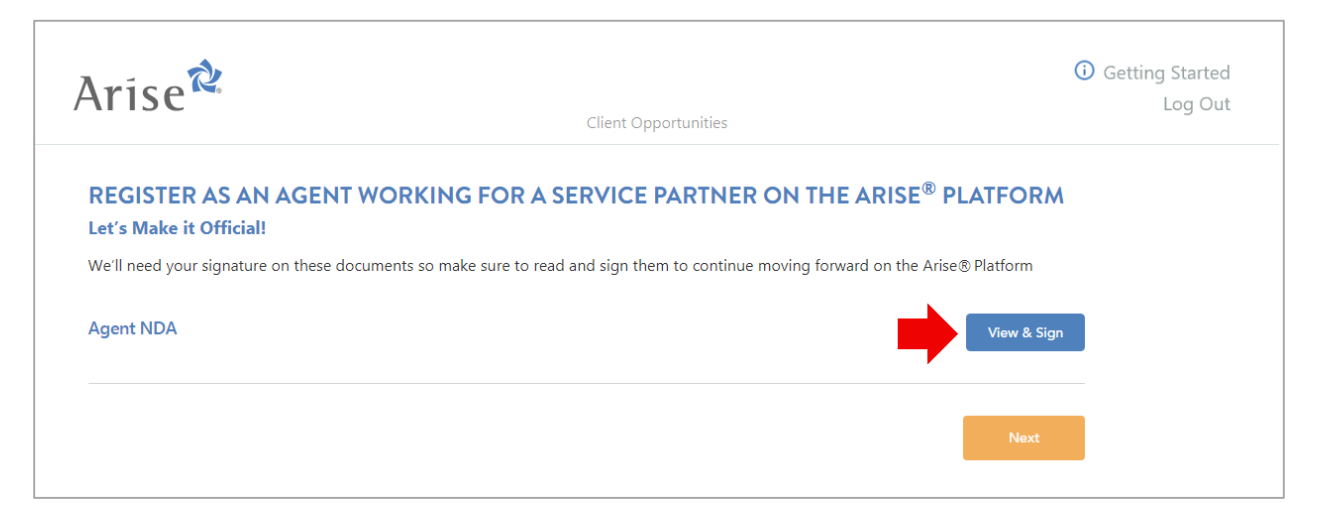

**10.** Read the entire NDA to the very end (scroll down to the very bottom of the NDA).

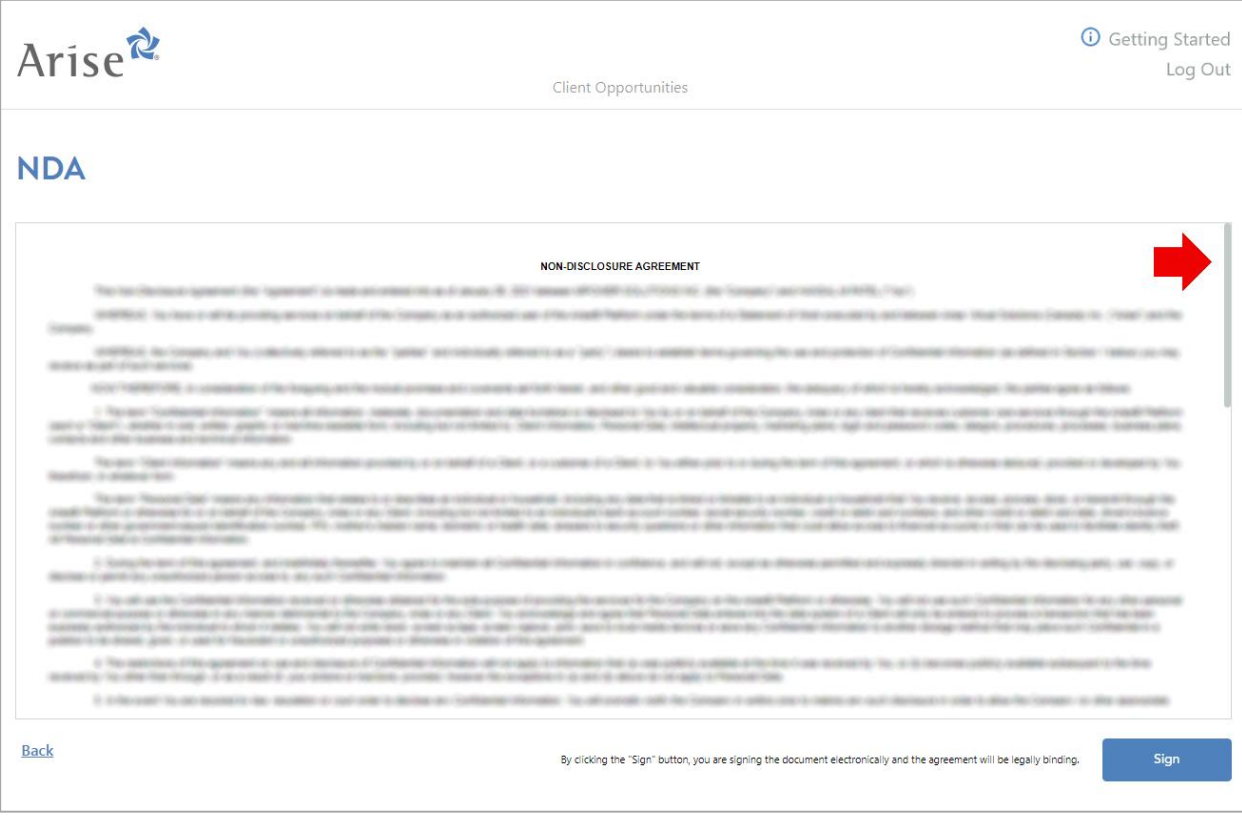

Click / Tap on **Sign** button as mentioned in the image below.

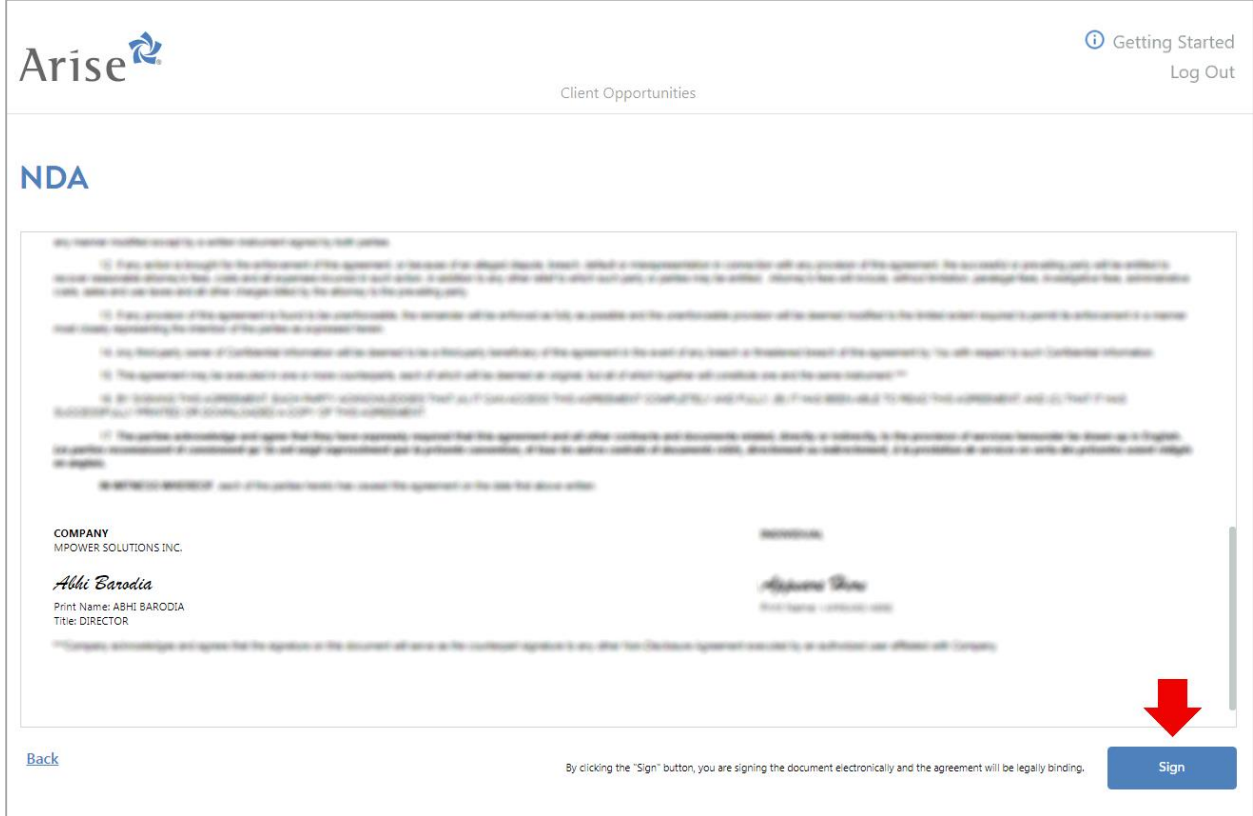

Click / tap on **Confirm** button as mentioned in the image below.

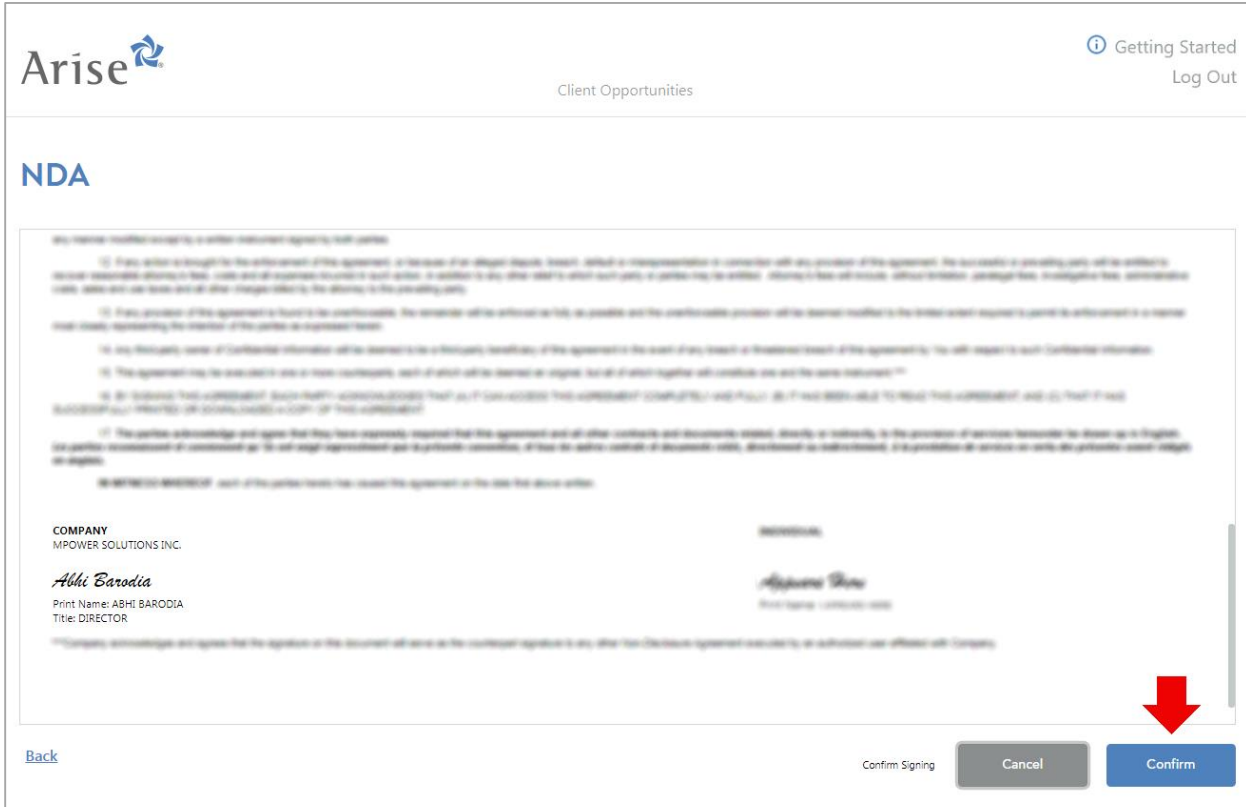

You will arrive at the page displayed in the image below.

### DO NOT click on **Check Status** button as yet.

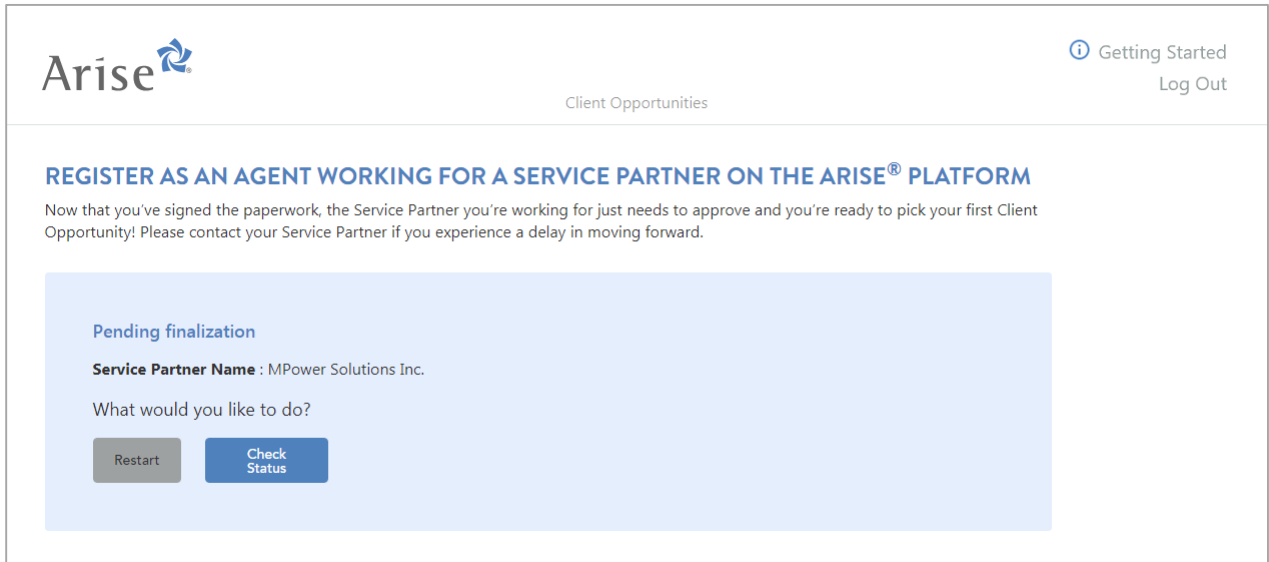

**Action Required –** Please inform us that you have submitted your request to register. You may call us or message us via regular text message (SMS) or via WhatsApp.

## **Action Required –** Please wait for an admin from MPower to accept your request to register.

An admin from MPower will review your application and will accept your request. Once the request has been accepted, the admin from MPower will reply to your call or a message via same method.

#### **DO NOT MOVE TO next step before you inform us as mentioned above.**

Click / Tap on **Check Status** button.

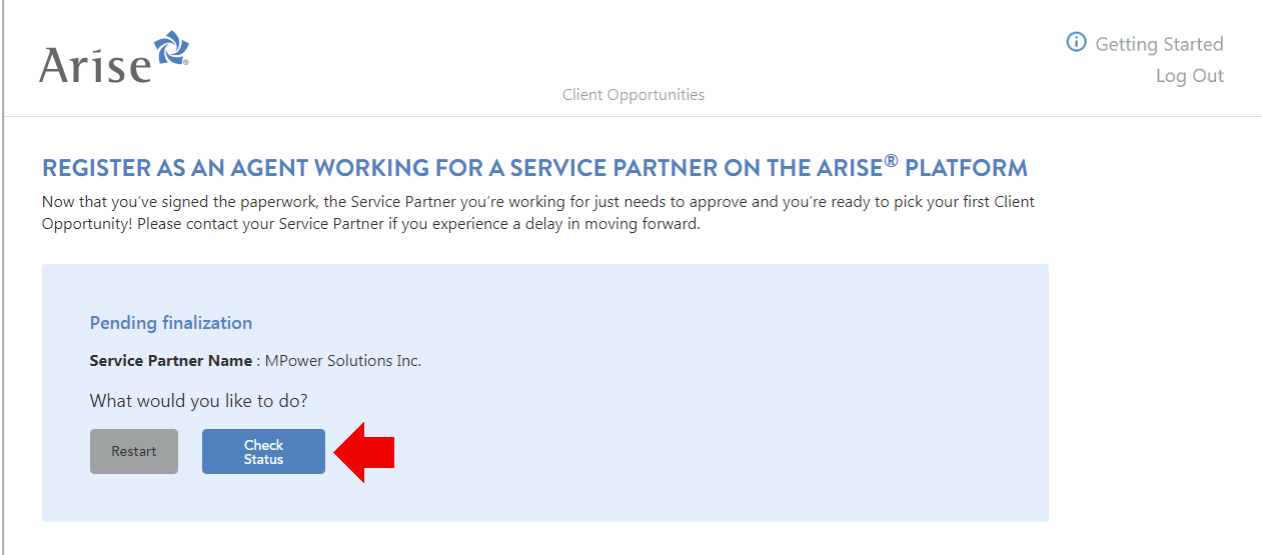

**11. Voila! Your registration is complete.**

## **You are welcome to MPower Solutions Call Center!**

# **Best wishes for the assessment!**

The images displayed in this document are for reference purposes only. Modification and/or distribution of this file is strictly prohibited.